#### **HƯỚNG DẪN SỬ DỤNG TÍNH NĂNG THEO DỖI TÌNH HÌNH XỬ LÝ VĂN BẢN VÀ VĂN BẢN THEO DÕI HỒI BÁO**

## **I. THEO DÕI XỬ LÝ VĂN BẢN ĐẾN**

## **1. Người xử lý văn bản biết được Văn bản còn hạn, tới hạn và quá hạn xử lý dựa trên màu văn bản:**

✓ Màu đen: Văn bản còn hạn đã xem.

✓ **Màu đen chữ đậm**: Văn bản còn hạn chưa xem.

✓ Màu đỏ: Văn bản quá hạn đã xem.

✓ **Màu đỏ chữ đậm**: Văn bản quá hạn chưa xem.

✓ Màu cam: Văn bản sắp tới hạn đã xem.

✓ **Màu cam chữ đậm**: Văn bản sắp tới hạn chưa xem.

**2. Người xử lý văn bản nhận biết được nguồn các văn bản liên thông đến từ các đơn vị khác như:**

− Liên thông địa phương **LIDP**: là các văn bản đến từ các đơn vị trong tỉnh. **LTĐP**

− Liên thông địa phương hồi báo **in thế thời bầu** : là các văn bản đến từ các đơn vị trong tỉnh nhưng có hạn hồi báo. **LTĐP-HỒI BÁO**

− Liên thông địa phương cập nhật **LIDP-CAP NHẠI** : là các văn bản đến từ các đơn vị trong tỉnh gửi yêu cầu cập nhật thêm các thông tin cho văn bản trước đó như: trích yếu, tài liệu bổ sung. **LTĐP-CẬP NHẬT**

− Liên thông địa phương thu hồi **in thời in trên** : là các văn bản đến từ các đơn vị trong tỉnh gửi yêu cầu lấy lại văn bản đã ban hành trước đó. **LTĐP-THU HỒI**

− Liên thông địa phương thay thế **LTĐP-THAY THE**: là các văn bản đến từ các đơn vị trong tỉnh gửi yêu cầu thay thế văn bản trước đó. **LTĐP-THAY THẾ**

− Liên thông Trung ương **LITIW**: là các văn bản đến từ các đơn vị ngoài tỉnh. **LTTW**

− Liên thông Trung ương hồi báo **LIIW-HUIBAU**: là các văn bản đến từ các đơn vị ngoài tỉnh nhưng có hạn hồi báo. **LTTW-HỒI BÁO**

− Liên thông Trung ương cập nhật **inh làm trượu trung l**: là các văn bản đến từ các đơn vị ngoài tỉnh gửi yêu cầu cập nhật thêm các thông tin cho văn bản trước đó như: trích yếu, tài liệu bổ sung. **LTTW-CẬP NHẬT**

− Liên thông Trung ương thu hồi **ETTW-THU HOI**: là các văn bản đến từ các đơn vị ngoài tỉnh gửi yêu cầu lấy lại văn bản đã ban hành trước đó. **LTTW-THU HỒI**

− Liên thông Trung ương thay thế **LITW-THAY THE**: là các văn bản đến từ các đơn vị ngoài tỉnh gửi yêu cầu thay thế văn bản trước đó. **LTTW-THAY THẾ**

− Tương tự đối với các nguồn văn bản có màu xanh lá cây là văn bản đồng xử lý tương ứng với từng loại văn bản nguồn

− Ví dụ:

- o văn bản đến liên thông xử lý chính từ đơn vị trong tỉnh **LTĐP**
- o **LIDP** văn bản đến liên thông đồng xử lý từ đơn vị trong tỉnh **LTĐP**

# **3. Đặt hạn xử lý văn bản**

− Khi tiếp nhận văn bản đến, văn thư phân loại vào sổ văn bản, và chọn Thời hạn xử lý.

− Tùy thuộc vào nội dung tính chất của từng văn bản văn thư chọn thời hạn xử lý văn bản cho phù hợp.Trong trương hợp nội dung văn bản không có yêu cầu hạn xử lý thì văn thư chọn mặc định là 5 ngày kể từ ngày nhận văn bản.

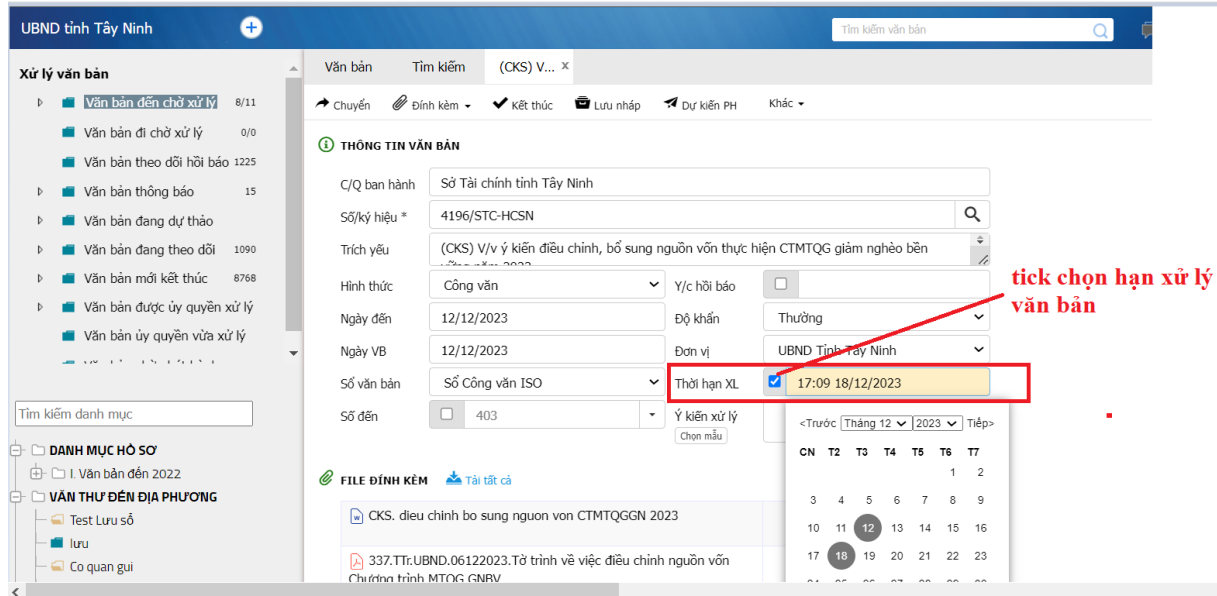

- **4. Thay đổi hạn xử lý**
- − Bước 1: Người xử lý chính click chọn gia hạn xử lý chính:
- − Bước 2 Điền nội dung lý do thay đổi hạn xử lý
- − Bước 3: Chọn Thời hạn xử lý mới

− Bước 4: Click chọn Gia hạn

Hệ thông sẽ báo thông tin gia hạn thành công và thông tin gia hạn sẽ được lưu ở mục Tiến độ xử lý

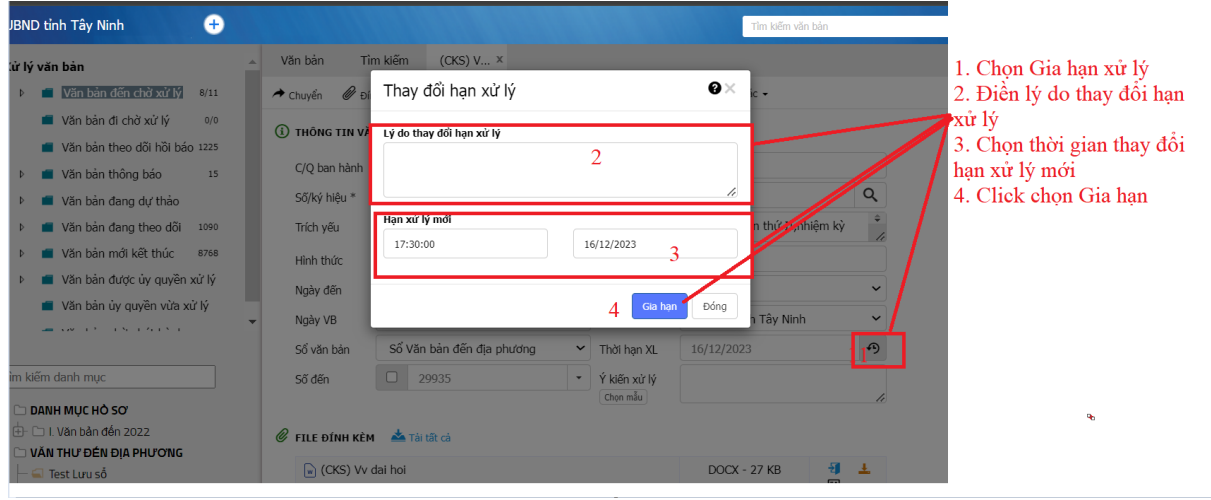

#### **8** TIẾN ĐỘ XỬ LÝ

#### Nguyễn Thị Kim Hà Gửi ý kiến

17:21 12/12

Thay đổi hạn xử lý từ 05:16 19/12/2023 sang 05:16 20/12/2023: gia hạn văn bản

#### **5. Theo giõi tình hình xử lý văn bản:**

Người dùng có thể theo dõi hạn xữ lý văn bản thông qua màu sắc của văn bản, cụ thể:

− Văn bản hiển thị màu đen: Văn bản còn hạn xử lý lớn hơn 2 ngày

− Văn bản hiển thị màu vàng cam: Văn bản tới hạn xử lý còn 1 ngày hoặc hôm nay là hạn cuối.

− Văn bản hiển thị màu đỏ: là văn bản đã quá hạn xử lý

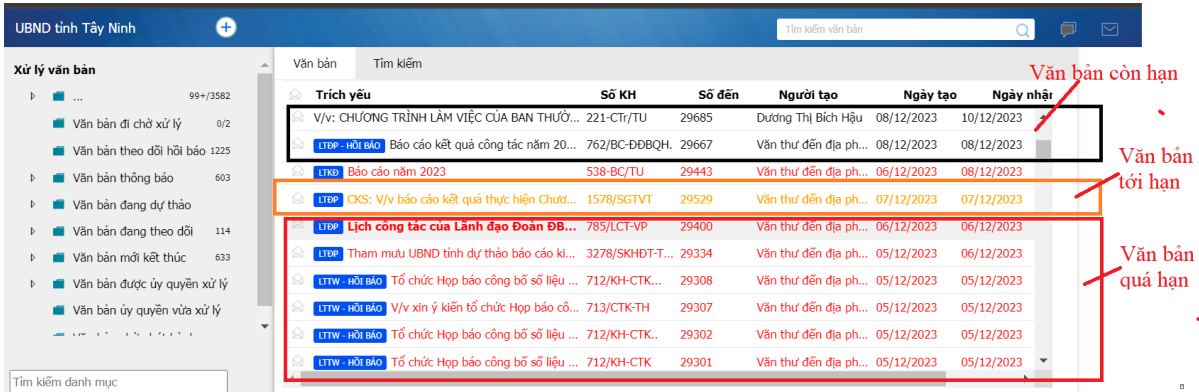

### **6. Giám sát tình hình xử lý văn bản**

- − Bước 1: Chọn mục Giám sát
- − Bước 2: Tình hình xử lý văn bản đến:

− Bước 3: Chọn các trường thông tin để lọc văn bản theo Ngày, tháng,

#### năm

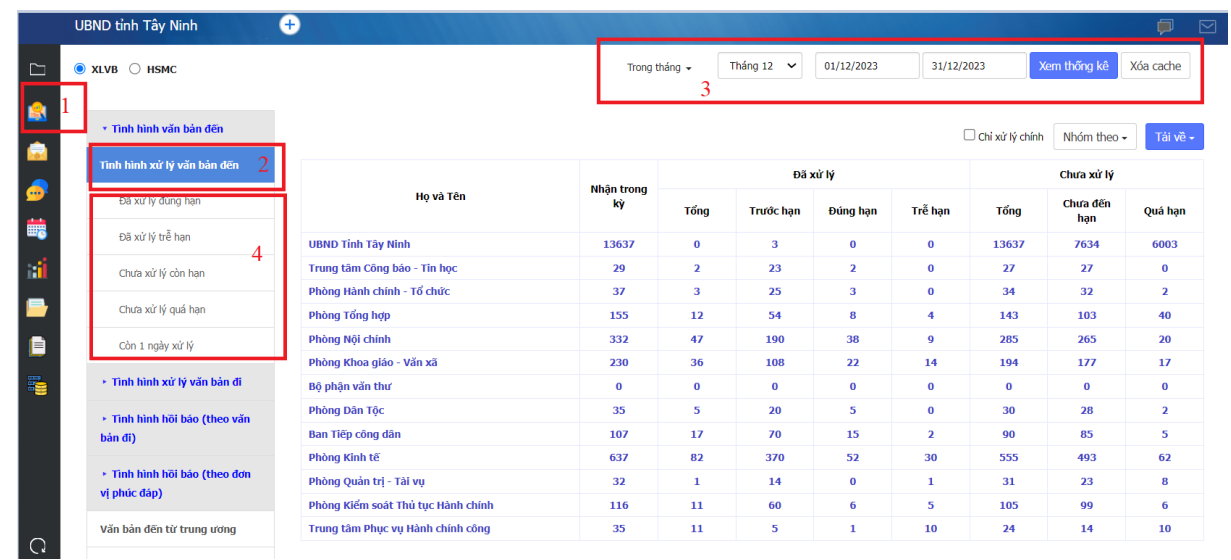

- − Bước 4: Chọn các mục con để xem chi tiết tình hình xử lý văn bản:
	- **↓** Đã xử lý đúng hạn
	- Đã xử lý trễ hạn
	- Chưa xử lý còn hạn
	- Chưa xử lý quá hạn
	- Còn 1 ngày xử lý

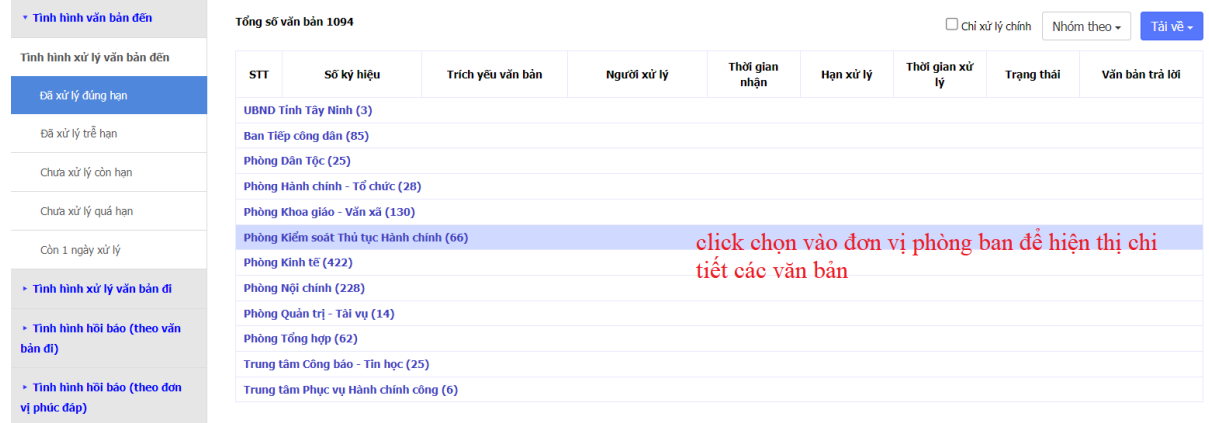

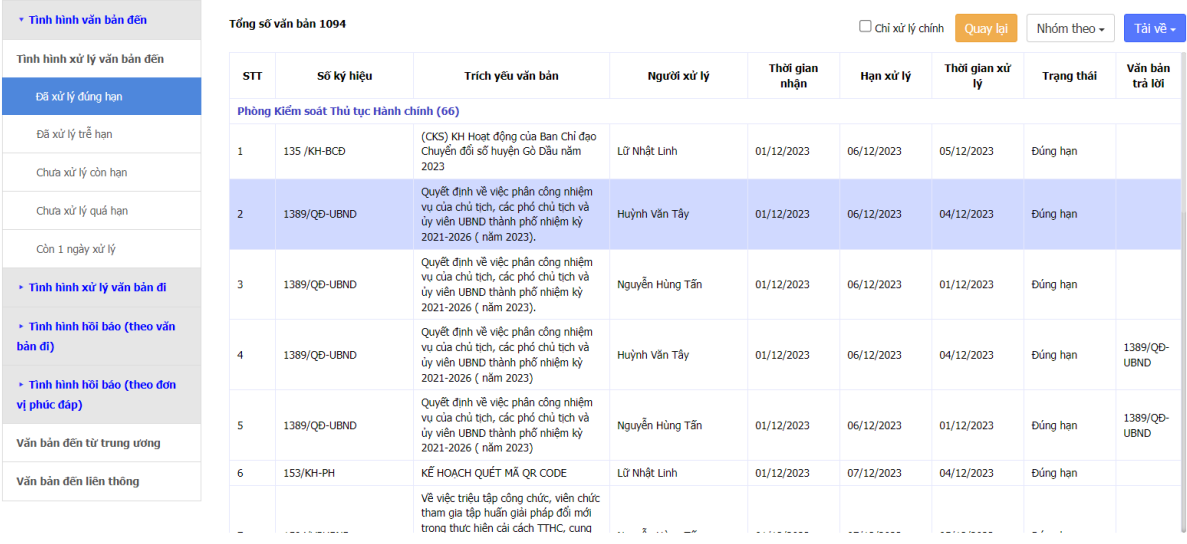

# **II. VĂN BẢN THEO DÕI HỒI BÁO 1. Đặt hạn yêu cầu hồi báo:**

− Khi Văn thư phát hành văn bản: tại vị trí **Hạn hồi báo** chọn thông tin ngày yêu cầu đơn vị nhận văn bản hồi báo.

 $\bullet \times$ Phát hành văn bản Chon han hồi báo CQ ban hành Sổ văn bản UBND Tinh Tây Ninh Số công văn đi UBND  $\ddot{\phantom{0}}$  $\ddot{\phantom{0}}$ Ngày văn bản Số/ký hiệu \* 4061/URND 11/12/2023  $\ddot{\phantom{a}}$ Độ mật Hạn hồi báo Thường 20/12/2023 春 Email nhận Liên thông qua mai <Trước Tháng 12 v 2023 v Tiếp> Nơi nhân S.bản / s.trang Nơi nhận văn bản CN T2 T3 T4 T5 T6  $T7$ Nơi lưu bản gốc Tên cơ quan  $\overline{2}$  $\overline{1}$ Danh sách nhận văn bản 1.Các Só  $_{\rm 6}$  $^{\rm 3}$  $\,$   $\,$   $\,$  $\overline{7}$ Viện kiểm sát nhân dân tỉnh Tây Ninh Nhận bản chính (xử lý chính)  $10$ 11  $\boxed{12}$  $13 \t14 \t15 \t16$ Ban Quản lý các Khu di tích lịch sử Cách Mạng Miền Nam Sở Nội vụ  $\overline{\mathbf{v}}$ Quỹ đầu tư phát triển tỉnh Tây Ninh  $17\,$  $21$ 22 23 18 19  $20<sup>1</sup>$ UBND huyện Bến Câu Ban Quản lý Dự án Đầu tư xây dựng Tây Ninh 24 29 30 Kho bạc nhà nước tỉnh Tây Ninh  $31$ Ban Quản lý Dự án Đầu tư Xây dựng ngành Nông nghiệp và Phát triển nông thôn tỉnh Tây Ninh < Nhận thông báo Nhân thông báo  $\blacktriangledown$ Võ Lâm Thảo Nguyên - thaonguye (Chọn cá nhân, đơn vị nhận bản sao)  $\blacktriangleright$ Võ Lâm Thảo Nguyên - thaonguyen Nhập tên cá nhân nhận bản sao  $\left| \cdot \right|$ ○ Có gửi kèm bản giấy theo bản điện tử Lưu và Phát hành Đóng

Đặt hạn hồi báo chung cho tất cả các đơn vị

Đặt hạn hồi báo cho riêng từng đơn vị

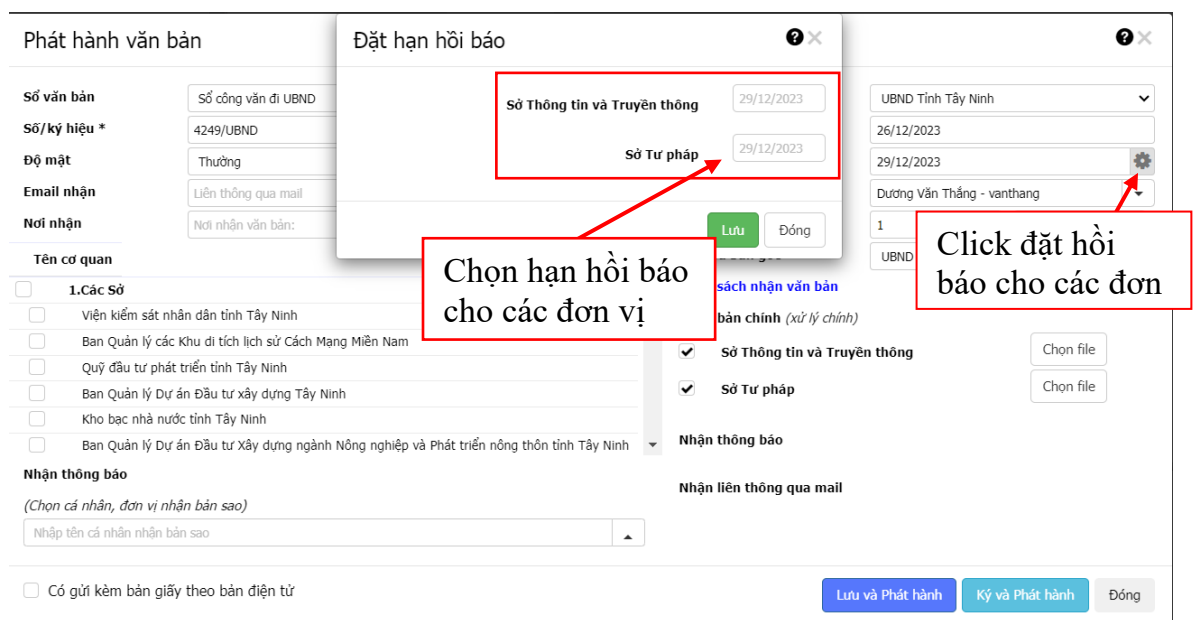

# **2. Theo dõi tình hình hồi báo của các đơn vị:**

## **2.1. Theo dõi nhanh tình hình hồi báo của các đơn vị:**

Người dùng chọn mục "Văn bản theo dõi hồi báo" : Các văn bản chưa hồi báo sẽ hiển thị ở mục này, trong đó:

− Văn bản hiển thị màu đen: là những văn bản còn hạn hồi báo.

− Văn bản màu vàng cam: là văn bản tới hạn hồi báo (ngày hôm nay đơn vị nhận phải có văn bản trả lời).

− Văn bản hiển thị màu đỏ: Là văn bản quá hạn hồi báo.

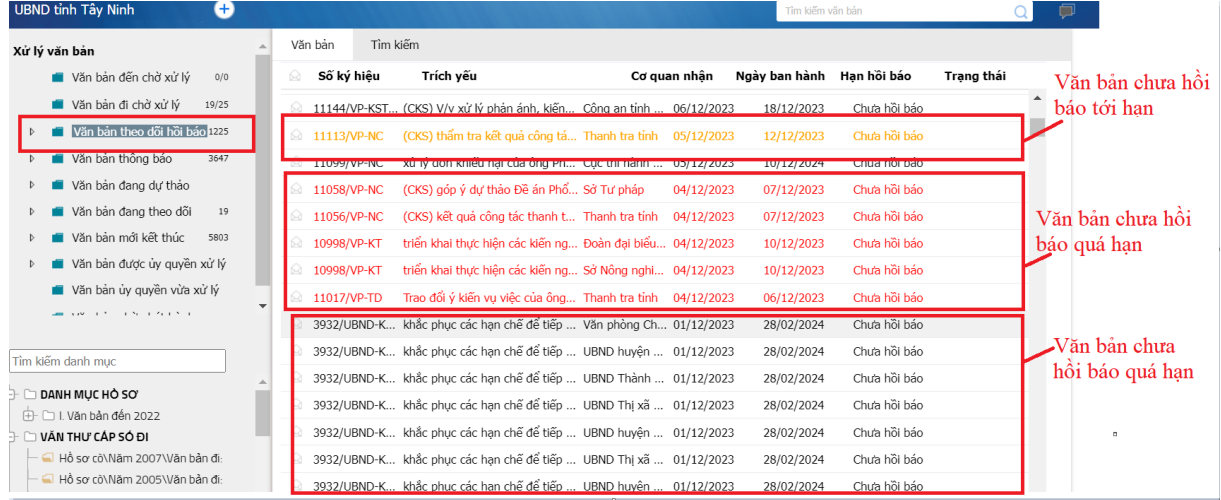

# **2.2. Giám sát chi tiết tình hình hồi báo văn bản của các đơn vị**

- − Bước 1: Chọn mục Giám sát
- − Bước 2: Chọn mục Chọn mục **Tình hình hồi báo ( theo văn bản đi)** hoặc **Tình hình hồi báo (theo đơn vị phúc đáp)**
	- − Bước 3: Lọc Thông tin theo nhu cầu ( theo năm, tháng, ngày,..)

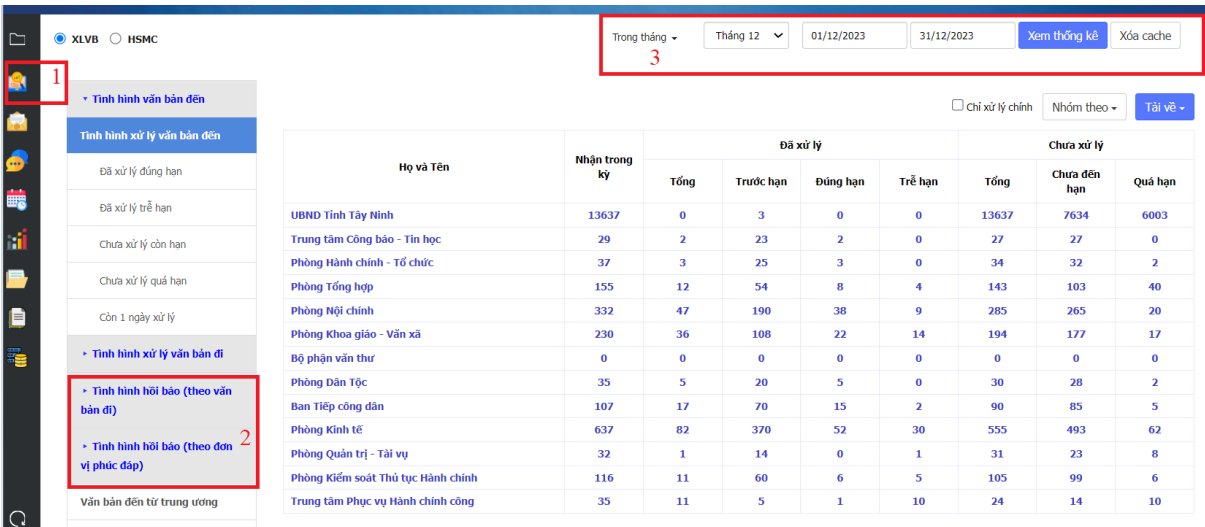

− Để xem chi tiết thông tin tình hình hồi báo của các văn bản:

*a. Click chọn các mục Văn bản đã hồi báo đúng hạn, Văn đã đã hồi báo trễ* 

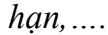

Vb chưa hồi báo quá hạn

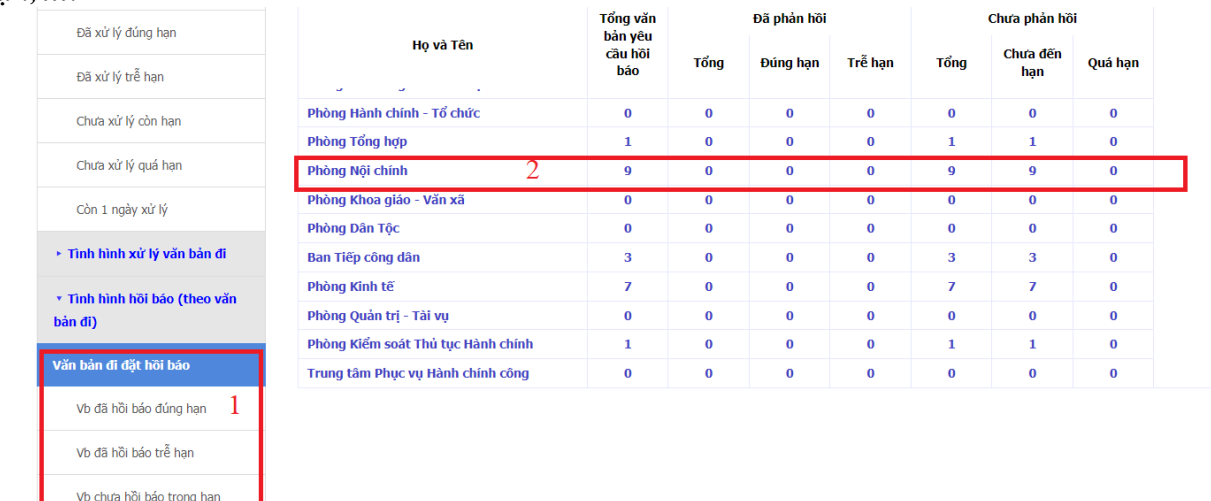

*b. Click chọn vào các đơn vị để mở chi tiết xem danh sách các văn bản cần giám sát thống kê*

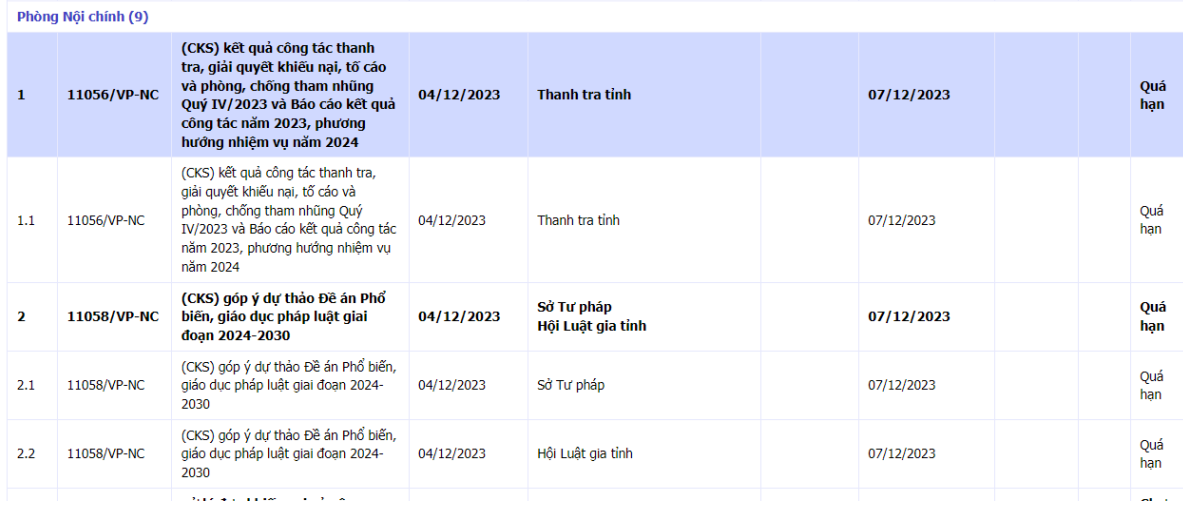

**III. Quy trình thực hiện xử lý văn bản đến có yêu cầu hồi báo**

*Lưu ý: Đây là quy trình thực hiện bắt buộc để thực hiện phản hồi trạng thái cho các văn bản có yêu cầu hồi báo từ đơn vị ban hành*

− Bước 1: Trong mục văn bản chờ xử lý: Văn thư thực hiện Tiếp nhận văn bản ở vị trí:

Kiểm tra văn bản và phân loại văn bản đến.

**<sup>↓</sup>Thực hiện chuyển văn bản đến Lãnh đạo.** 

− Bước 2: Cán bộ tiếp nhận văn bản và thực hiện xử lý, soạn thảo văn bản trả lời/phản hồi.

− Bước 3: Cán bộ trả lời/phản hồi văn bản thực hiện chọn vào nút: **TRẢ LỜI** trên văn bản đến và chọn quy trình văn bản đi.

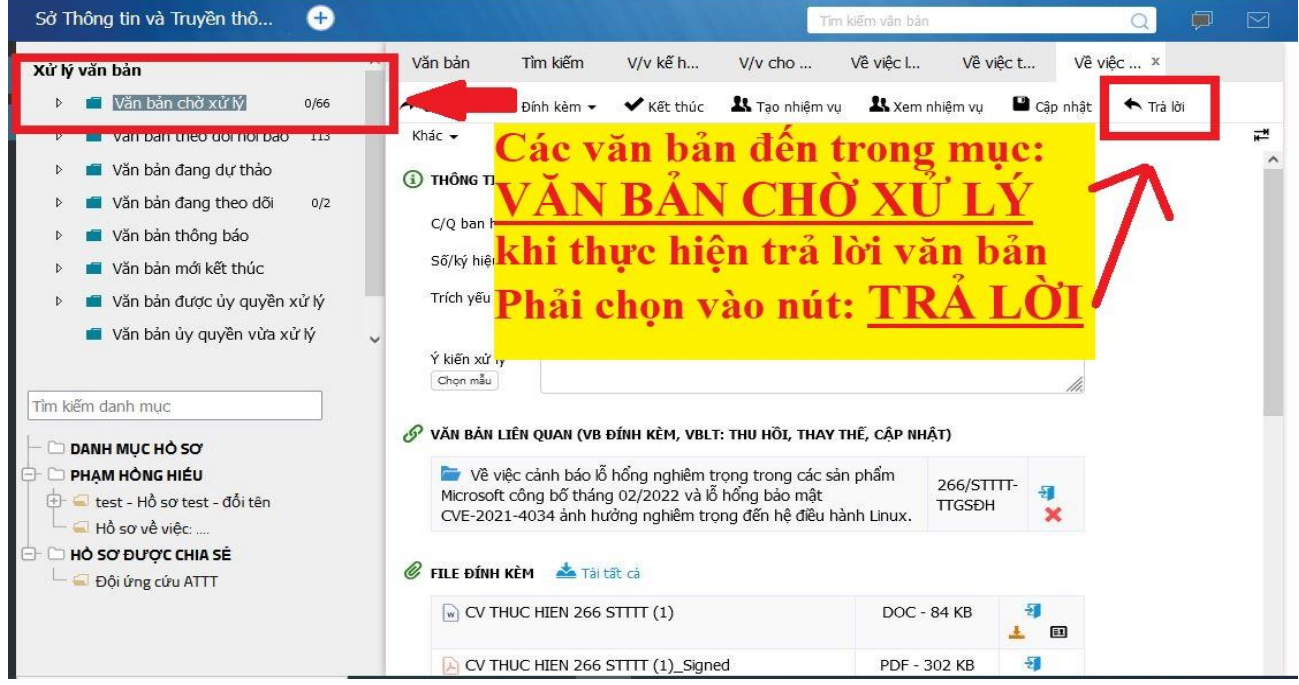

- − Bước 4: Cán bộ thực hiện đính kèm các tệp tin văn bản đã soạn thảo.
- − Bước 5: Thực hiện chuyển đến các cấp lãnh đạo xem duyệt văn bản.

− Bước 6: Khi lãnh đạo đơn vị ký số và chuyển đến vị trí văn thư. Văn thư sẽ thực hiện ký số đơn vị hoặc số hoá văn bản và gửi đến đúng đơn vị có yêu cầu hồi báo.